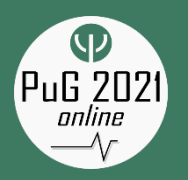

# **General Information**

# Hosts & Organizers

Prof. Dr. Steffen Gais & Prof. Dr. Manfred Hallschmid Institute for Medical Psychology, University of Tübingen

Prof. Dr. Birgit Derntl Department of Psychiatry and Psychotherapy, University of Tübingen

### **Contact**

Website (general information): [https://pug2021.de](https://pug2021.de/)

Conference website (for participants): https://conftool.org/pug2021

PuG 2021 gather.town: Link and password (Coffee Lounge and Poster Rooms open available via ConfTool 24/7 during the conference)

Help Desk (during conference): [support@pug2021.de](mailto:support@pug2021.de)

Zoom Registration Desk: ID: 998 8480 1114 (only Wednesday 14:00 – 19:00) PC: 177843

gather.town support: The control of the control of the control of the control of the control of the control of the control of the control of the control of the control of the control of the control of the control of the co

Zoom Help Desk: ID: 923 6936 1928 PC: 766541

#### Registration Desk: [registration@pug2021.de](mailto:registration@pug2021.de)

available via ConfTool

Contact the Help Desk via Zoom or come and find us in gather.town at the south end of the Entrance Hall

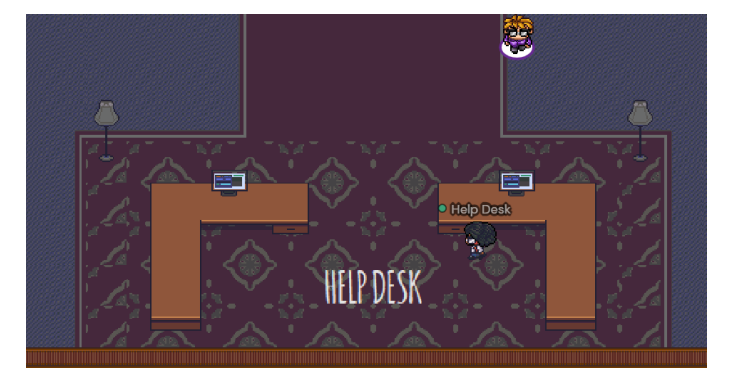

General Information

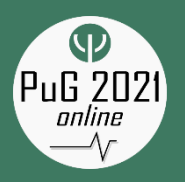

# **Organizational Matters**

# Late Online Registration

Participants who have registered only recently and for whom we have not yet received a **confirmation of payment** from our administration are kindly asked to **visit the registration desk** (Wednesday from 14:00 to 19:00) or the help desk (all other times). You may contact the desks via Zoom ( $\rightarrow$  General Information) to provide your transaction information.

**Note that access to the sessions will only be possible for participants with confirmed payments.**

### Access to the Sessions

Participants may access the **links to the individual sessions** via the ConfTool website [https://conftool.org/pug2021.](https://conftool.org/pug2021) Links will be **available in the conference agenda 15 min before the respective session**. Please access the website with your personal log-in information and click on "[Browse Conference Agenda](https://www.conftool.org/pug2021/sessions.php)".

Plenary sessions and symposia will take place in Zoom. Access information will be provided as Zoom links.

#### *See also* → *Tips for Zoom Sessions*

The poster sessions and the social programme will take place in gather.town, which allows you to move through our virtual conference venue, read the posters, and approach your colleagues for a video chat.

*See also* → *Tips for gather.town*

# Certificate of Attendance

A certificate of attendance can be downloaded after the conference from <https://conftool.org/pug2021>

# Read the Tips

This abstract book contains a number of tips for participation. Please read them even if you already feel comfortable with Zoom and gather.town!

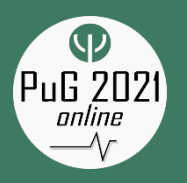

# **Social Programme**

### Get-together

#### **Wednesday, June 2, from 19:00**

As is the habit at the PuG, Wednesday evening provides the excellent **opportunity to mingle** and meet with your colleagues and friends. This year, it is even more important to join us there, because this will be the **test run for the poster session**. During the get-together, you can check if your computer works well with gather.town and familiarize yourself with the app. Should there be any problems, you can **contact out friendly help desk staff**, who will do everything to get things running. Poster presenters might also want to have a quick look over in the poster hall to see whether their poster has safely arrived at our venue.

*See also* → *Tips for gather.town*

# Social Evening with Award Ceremony and Pub Quiz

#### **Thursday, June 3, 20:00**

On Thursday, the social evening gets going with the award ceremony for the **Science Communication Award, Supervisor Award, and Mentoring Award** hosted by the Early Career Researchers. Due to capacity limits, this session will happen **in Zoom**.

At 20:30, those who registered for the **pub quiz** will join another **Zoom** session, where quiz master Jasper Roskilly will get their heads spinning!

Everyone else is invited to join us in the **gather.town ballroom to round off an exciting conference day** with wine, beer, and some pleasant conversation. So, do not forget to chill the drinks!

*See also* → *Tips for gather.town*

# Coffee Breaks

There will be short breaks between sessions. If you do not feel the need to visit the rest room or get fresh coffee, **please come and visit our gather.town Coffee Lounge,** where you can meet with other participants, have **after-session discussions, gossip, or just hang out**. The Lounge will be open around-the-clock during the conference, so you can arrange meetings here at any time. You will find private spaces there where no one can overhear you!

All participants are kindly asked to provide their own supplies of coffee, soft drinks, and snacks due to the online nature of the conference.

*See also* → *Tips for gather.town*

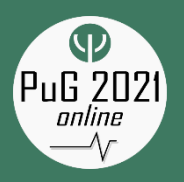

# **General Tips for Participation**

# Tips for Your Internet Connection

The most important advice is: **do not use wireless LAN, but use a cable connection**! The wireless connection can drop as soon as your neighbour activates the microwave oven. Also, Bluetooth and wireless headsets interfere with the WiFi signal.

You can still order a simple **USB-to-LAN connector and LAN cable** for around 15 Eur from your favourite online retailer. If you are unsure what to buy, we recommend <https://geizhals.de/tp-link-ue300-a1248063.html>

So, please remember: when connectivity issues arise, your home internet connection is very likely not the problem. Even an old 8 Mbit DSL connection should be sufficient for several concurrent video conferences. Therefore, if you experience problems, your wireless LAN connection is the most likely culprit. Even if we repeat ourselves here: **Do not use wireless LAN, but use a cable connection!** This is all the more important if you present a poster or have a presentation in a symposium.

# Tips for Your Attendance

We are happy to look forward to a packed program! In contrast to on-site PuGs, there will not be any events on Saturday so that you are not obliged to sit in front of your computer for three days in a row. Consequently, since we had to accommodate so many exciting events in the program, there is not much time off during Thursday and Friday. Therefore, prepare for two intense online days.

Please make sure that you have your **log-in information for<https://conftool.org/pug2021>** ready: all links to the sessions will be distributed in the ConfTool agenda that is only accessible to participants. Also, if you have not yet received a payment confirmation email, please check on Wednesday afternoon whether your **payment has been acknowledged in ConfTool** ("[Access Your Participant Registration Details](https://www.conftool.org/pug2021/index.php?page=participate&cmd_show=1)"). If a "No payments received yet." message is displayed, please contact our Registration Desk via email [\(registration@pug2021.de\)](mailto:registration@pug2021.de) or Zoom (ID: 998 8480 1114, PW: 177843) on Wednesday between 14:00 and 19:00 to provide a confirmation of payment. Please allow for some waiting time. On Thursday and Friday, our Help Desk will be able to help you.

- **Use your real name in Zoom and gather.town**. This is the only way your colleagues can recognize and contact you. This is also required for security reasons.
- Make sure your video camera and microphone are ready. If you are in a noisy environment, use a headset, otherwise a desktop microphone works fine.
- Prepare drinks and snacks, and don't forget the coffee! Have your favourite pizza delivery service flyer ready!
- Chairs and speakers: **Please make sure that you do not to overrun your time slot**!
- During breaks, if your program has empty slots, or for scheduled meetings with colleagues, **come to our gather.town Coffee Lounge**, which is open around-the-clock.

In general, should you encounter any problems during the conference, please contact us via email (support@puq2021.de) or Zoom (ID: 923 6936 1928, PW: 766541).

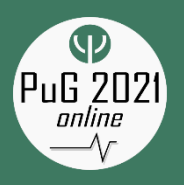

# **Tips for ZoomSessions**

# In General

We want to keep the conference as vivid as possible and allow you to interact as much as possible. We have therefore opted for a live online structure of our program rather than for prerecorded videos.

Although most of us are now more experienced in Zoom than we would have hoped for a year ago, here are some helpful tips:

Please **switch on your cameras**! For the speakers, it is a much more enjoyable experience to see your faces instead of a black screen with names on it. Switch on your videos when you attend a session, but most importantly, switch it on when you participate in the discussion.

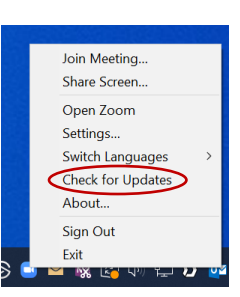

Please **update your Zoom client** before the conference (do it right now!). Just start Zoom, right-click on the Zoom icon and "Check for Updates".

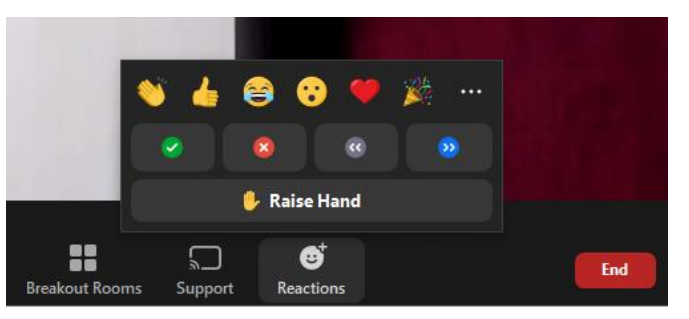

If you want to participate in a discussion and ask a question: **Use the "Raise Hand" feature of Zoom, which you find under "Reactions".** Only this way the chairs have a simple way to identify you and permit you to switch on your microphone.

If you have an **old Zoom client**, you will find the "Raise Hand" button at the bottom of the participants list, which you activate with the "Participants" button.

Alternatively, the chairs may invite you to submit questions via the Chat window.

Before you enter a Zoom session, **make sure that your video and audio work**. Start Zoom, right-click the icon, and select "Settings …". Under "Video" you check whether the video is to your satisfaction. Under "Audio", you find the button "Test Mic" for a sound check.

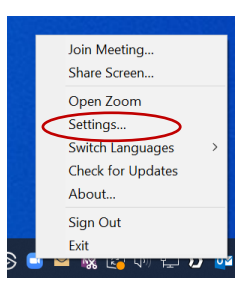

The sessions are **accessible via Zoom links provided in the ConfTool Conference Agenda** 15 min before the start of the session. The links open an internet browserwindow which allows you to download the Zoom client,

if you have not done so, and launch it. Should you prefer not to install the Zoom client, you can follow the "Join from Your Browser" link to attend in a browser session (not recommended!).

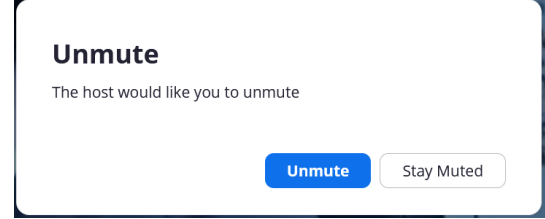

During most sessions, participants will be able to **unmute themselves only when prompted** by the chairs to do so. To ask your question during a discussion, just click on "Unmute" when asked to do so.

In every session, a **Technical Host** will be present. They can be contacted using the Chat window. They can also try to put you in contact with the speakers after a session.

Schedule

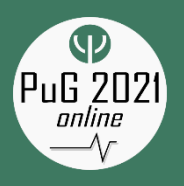

# **Tips for gather.town:Get Started**

### In General

We have chosen gather.town as the main social platform for the PuG because it enables immersive online socialising, almost – we hope – as if you were attending a real social event or a poster session with presenters standing right in front of you. You will be able to bump into colleagues and friends, have chance encounters with other conference attendees, and strike up conversations with your fellow researchers, just like you would at an in-person event.

## How to enter gather.town

You can run gather.town out of your **browser, or** you can use the **dedicated app** for Windows or Mac. If you use gather.town more frequently, the app can be the better choice.

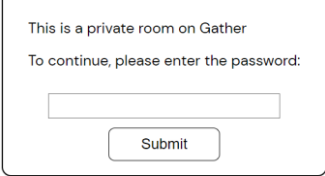

<sup>M</sup> Use your camera

After you have clicked on the gather.town link in the conference agenda, you need to enter the password, which <sup>နိစ္စ</sup>ို့ Gather

**Launching Gather...** Click "Open Gather" to launch the desktop app start in app Didn't launch? Click here.

Or, continue in your browser.

you get from the agenda as well, and then click on the submit

button. (The "enter" key does not work here!)

Next, you have to enter your name and choose your avatar's looks. To participate at the PuG, you must **enter your real name here**. Like a conference badge, it allows you to be found by your colleagues, and we require it also for security reasons. When you click "next", you are usually asked by your browser to switch your camera and

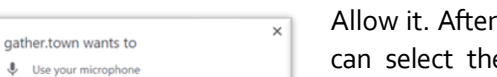

this, you select the correct camera or microphone, if you need. Make sure that the microphone

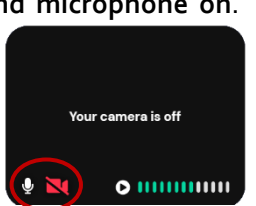

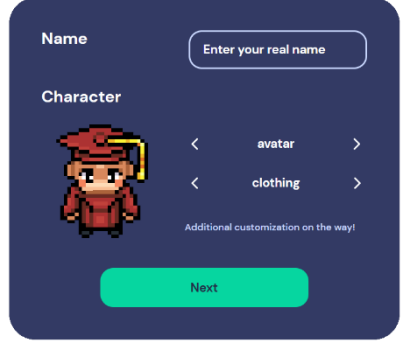

start in Browser

and camera symbols are white to indicate both are switched on. **You should see an image of** 

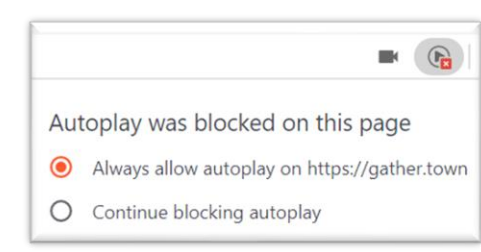

**yourself now.** If not, make sure you **allow "autoplay"** by clicking on the small symbol with a red mark in the address bar of your browser.

At this point, you should be all set to enter gather.town by clicking "Join the Gathering". If it is your first time around, **follow the short tutorial** to get acquainted with the controls:

- 1. Use the cursor keys to walk to the blue rectangle.
- 2. Click the microphone symbol in your small video window to mute and unmute yourself.
- 3. Walk to the sign and press the "x" key to interact with the signpost.
- 4. Now walk through the portal.

### **If it's not your first visit, you may just click on "Skip Tutorial".**

**Skip Tutorial** 

Welcome to gather.town!

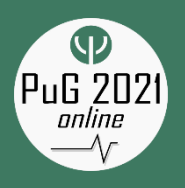

# Basic Controls

Get yourself familiarized with the controls in gather.town.

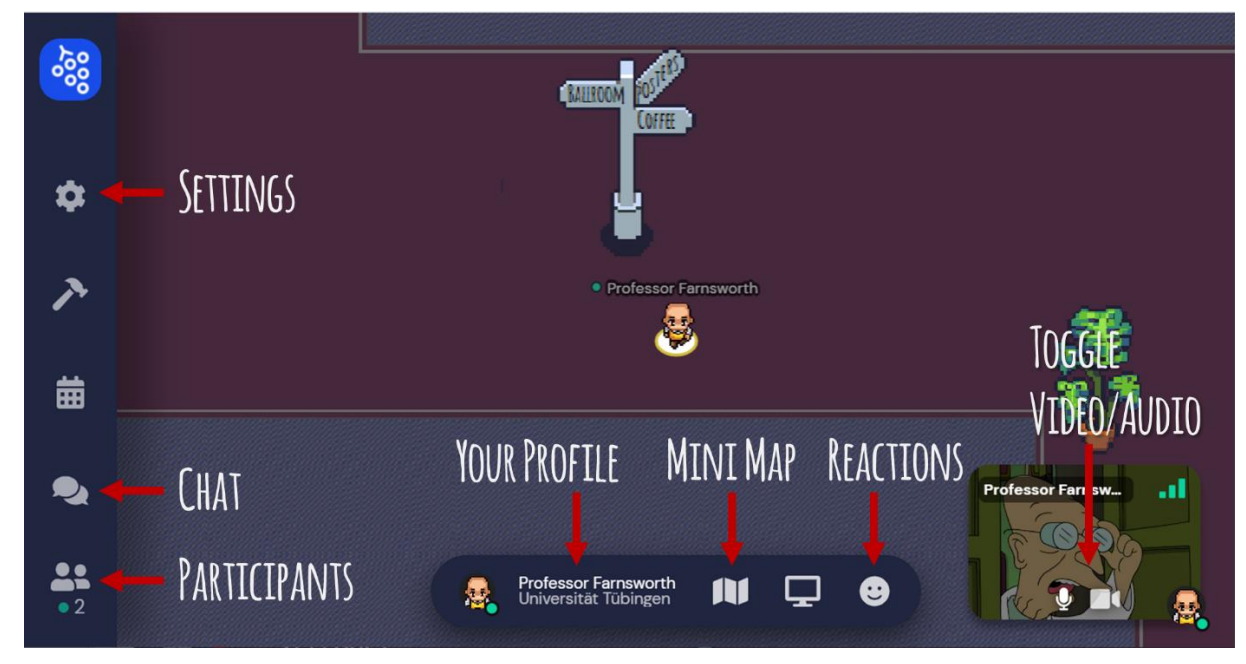

First, go to **Your Profile**. Here you can add your affiliation as **status text**. Then, go to **Settings**. We recommend **using HD Video Quality** if you are on a reasonable internet connection. We also recommend switching **Auto Idle Muting off**, because it breaks the audio/video connection as soon as you click outside your browser window. Should you get lost, "respawn" will get you back to the Entrance Hall.

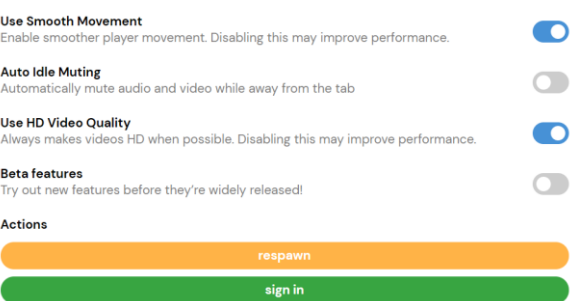

Now, look at "Participants". You see the **list of everybody** who is currently in the same gather.town space as you. (Note: Poster sessions 1-5 are located in a different space for reasons

of capacity.) To find someone, just **click on the name** and **"Locate on map"**. If you are slightly pushier, you can also use the "Follow" feature to stalk your victim around the map (not recommended!).

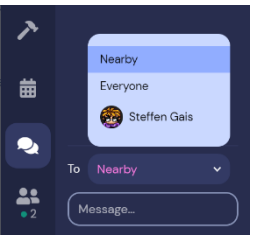

You can also use the "Message…" box to send a chat message to your colleagues, which they will see when they open the **"Chat" window**. In the chat, you can text everyone (not advisable!), the persons near you, or a specific person.

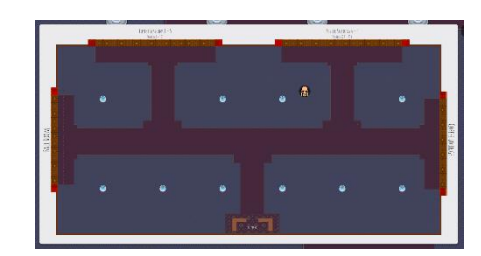

Before you start wandering around, take a quick look at the **Mini Map**, which tells you where you are in the current room. Finally, you can just wander around using your cursor keys. Whenever you encounter someone, an audio/video connection is established and you can – but do not have to – chat away.

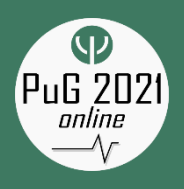

# **Tips for gather.town: Specifics**

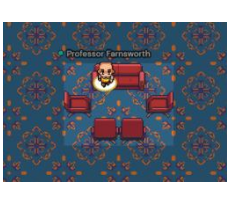

### Private Conversations

To have more private conversations, go to a private space. You find some of different sizes in the Coffee Lounge. When you enter a private space, the outside dims slightly, and no one outside the lighter tiles can listen in, even if they stand right next to you.

# Object Interactions

There are some objects on the map with which you can interact. They glow yellow when you get close. To start the interaction, press the "x" key. For example, we have boards showing the poster session programme near the entrances of the poster halls.

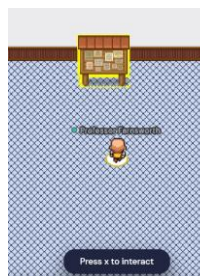

# The PuG 2021 Map

Our gather.town consists of the **Entrance Hall**, where you first arrived, the **Coffee Lounge** to the East, the **Ballroom** to the West, which opens for the Social Evening, and the two **Poster Halls** to the North. A **Help Desk** can be found at the south end of the Entrance Hall.

To **get from one room to another, just walk towards the doors and passageways** that you see on the map – it's intuitive. Due to capacity issues, the poster sessions take place in two different "spaces". If you go to the doors that lead to **"Poster Sessions 1-5"**, you will enter the second space. However, unlike regular doors, in order to go through them, you have to **press the "Enter" key**. This is indicated by a display on the screen

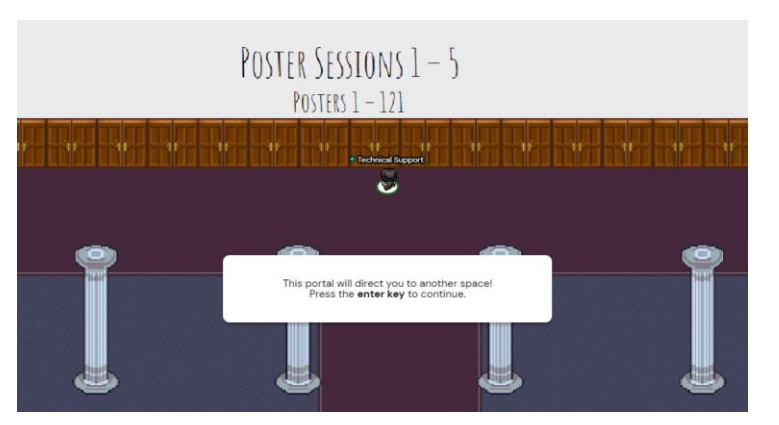

(see picture). After pressing enter you are directed to a **second gather.town space**, and you are asked to log in again with the **same password**. Use the **same settings** as in the first space and click "Join the gathering". You are immediately directed to the poster lobby of poster sessions 1 – 5, and you can enter the poster rooms from there. You might have to re-enter your settings when switching between spaces, depending on your browser settings. The desktop app might be more convenient when you switch between spaces regularly.

See also → Poster Sessions

# Some Other More or Less Helpful Tips

If you are stuck in a crowd, press the "G" key to turn into a ghost and just walk away, or press "E" and be teleported to an open space.

Press the "Z" key and dance!

To show emotions, you can use the reaction button.

If you have **technical problems**, this page might help you: <https://support.gather.town/help/gather-102>

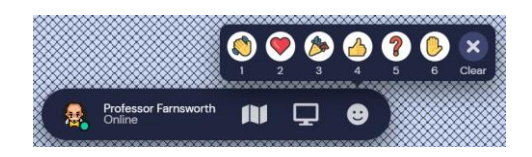

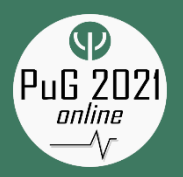

# **Symposia**

# In General

To maximize the opportunity for scientific exchange during the online PuG 2021, all symposia will take place as live online sessions via Zoom. There will be 36 symposia of 90-min with  $4-5$ presentations, ordered by loosely thematic tracks. There will be opportunities for live questions for all participants. Therefore, make sure that your internet connection is stable, preferably LAN, not WLAN) and that you have the latest Zoom client installed. We also ask the audience to **kindly turn their cameras on, to enhance the feeling of attending a live conference** for both speakers and attendees.

See also → Tips for Your Internet Connection

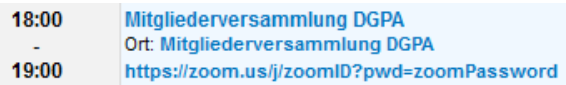

The Zoom room opens 15 min before a session. You will find the link to the session in ConfTool at that time. **Make sure that you have your log-in information for ConfTool ready!**

See also  $\rightarrow$  Tips for Zoom sessions

During all sessions, a Technical Host will be present to supervise the symposium. They can be contacted via direct message in the Chat window in case of difficulties.

In general, if you want to ask a question during the symposium, please use the **"Raise Hand"** button in Zoom. If you have the **latest version** of Zoom, this feature can be found when you press the "Reactions" button.

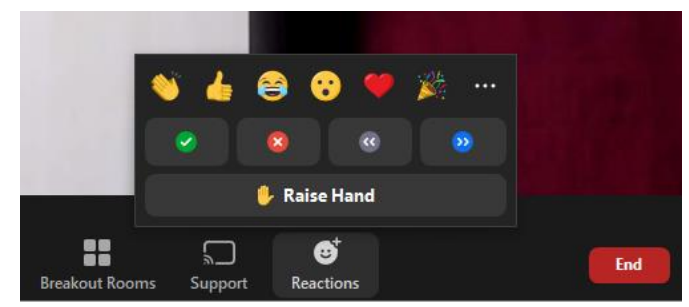

If you have not updated your Zoom client (please do so now!) and still use the **old version**, you will find the "raise hand" button at the bottom of the participants list, which you find by clicking on the

"Participants" button:

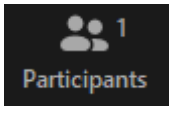

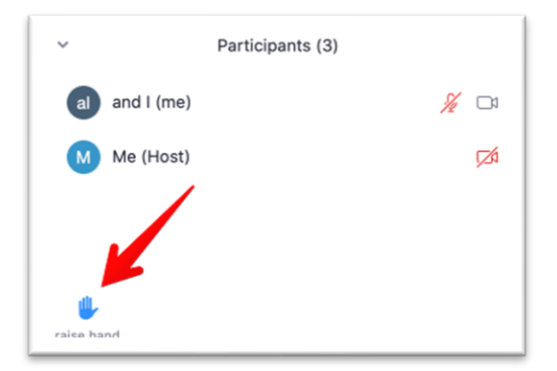

The symposium chair(s) will moderate the discussion. You will be asked to unmute your microphone when it is your turn to ask a question. If you want to continue the discussion with the speakers after the session, you may inform the **Technical Host by direct message in the Chat window**. They will connect you with the speakers, provided they are still available.

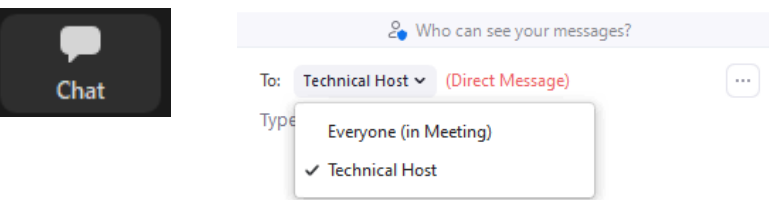

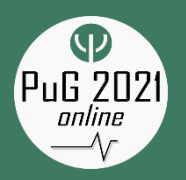

# **Poster Sessions**

### In General

We want to keep things as interactive as possible.

Posters will be presented in person in a video chat in the gather.town poster hall. Therefore, make sure that your internet connection is stable (connect by cable, not wireless!).

#### *See also* <sup>→</sup> *Tips for Your Internet Connection*

To view a poster, just walk up to it. You will see a preview of the title. Press "x" to view the poster in full.

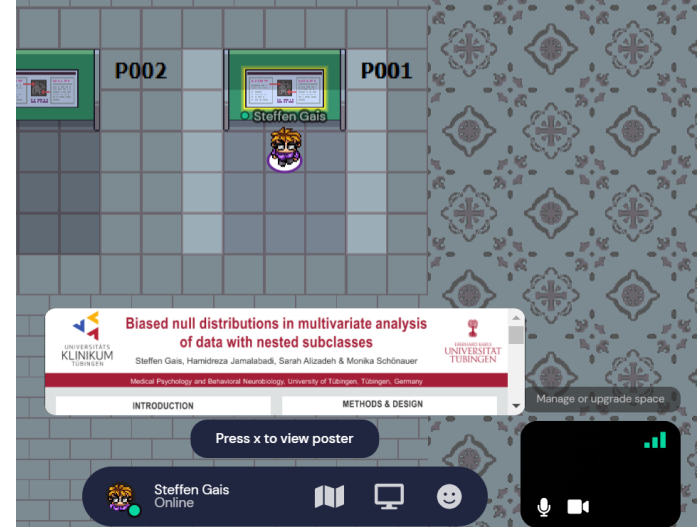

Everybody in the lighter shaded  $5 \times 5$  tile private space in front of the poster will connect with you via video chat. People outside this area cannot hear you. (Posters will, however, be accessible to persons standing one row below or above your video chat area.)

#### *See also* → *Tips for gather.town*

During presentations, you can use a pointer. When the pointer tool on the right-hand side has been activated, everybody can click on the poster to make a transient red circle appear.

To leave the full poster view, click the "x" button at the top right or simply press "x" on your keyboard.

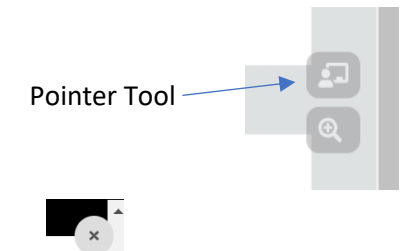

# The Poster Sessions

There will be two poster sessions (Thu, June 3, 16-18 h and Fri, June 4, 10-12 h) during which all posters will be on display.

**Poster presenters are asked to be available near their posters during the whole Thursday session. This is also the session during which the members of the poster prize jury will be making their round.** 

On Friday, the poster blitz session and the poster prize awards will take place in parallel to the poster session. It is possible to follow the poster blitz and awards in Zoom (switch video off) while keeping an eye open for visitors to one's own poster in gather.town.